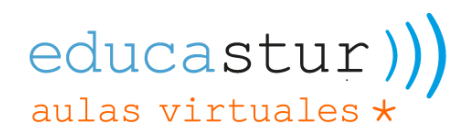

## **Campus Aulas Virtuales Educastur**

# **Eliminación de un curso**

**Atención: La eliminación de un curso es un proceso irreversible, y una vez borrado no es posible su recuperación.**

#### **1. Acceso al campus y a la sección Cursos y categorías**

Accedemos al campus, y en el menú superior seleccionamos "administración del sitio", y desde allí accedemos a "Administrar cursos y categorías".

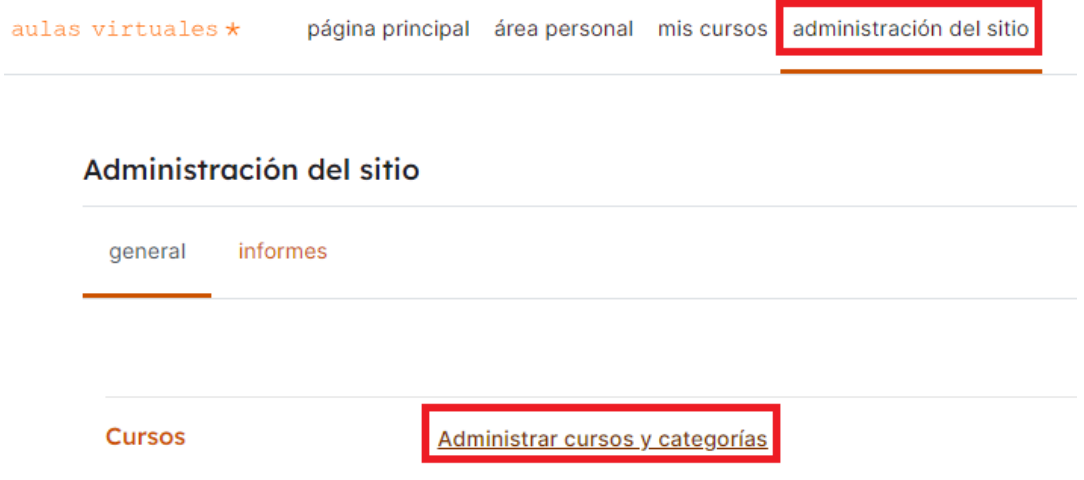

### **2. Búsqueda del curso a eliminar**

En la pantalla de administración de cursos y categorías, introducimos el nombre del curso en el cuadro "Buscar cursos" y buscamos con el icono de la lupa.

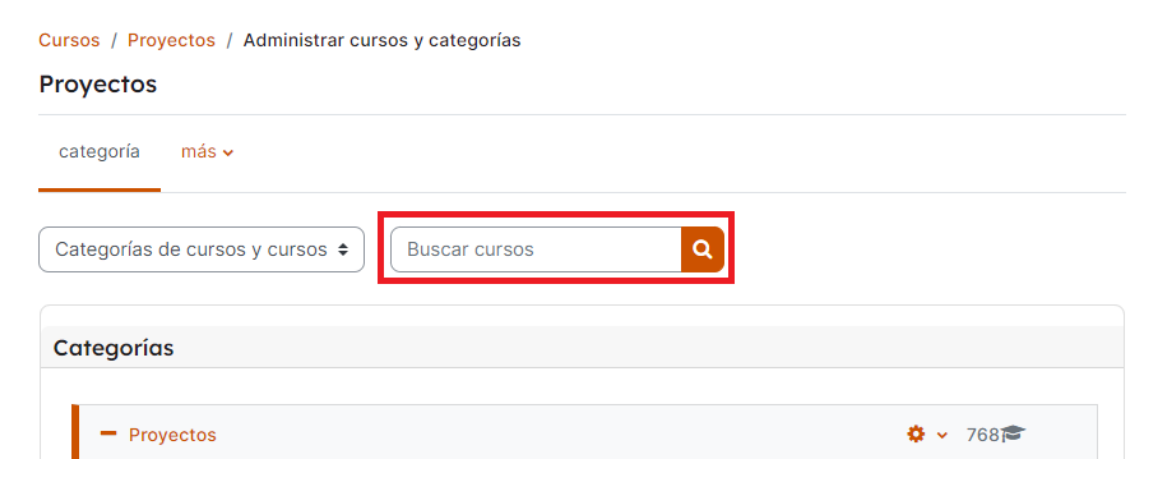

#### **3. Borrado del curso**

Como resultado de la búsqueda, en la parte inferior de la pantalla aparecerá el curso (o cursos, en caso de que existan varios cursos con parte del nombre que incluya el texto buscado).

En la parte derecha del nombre del curso aparecen unos iconos para acceder a la configuración, borrar y ocultar/mostrar al alumnado el curso.

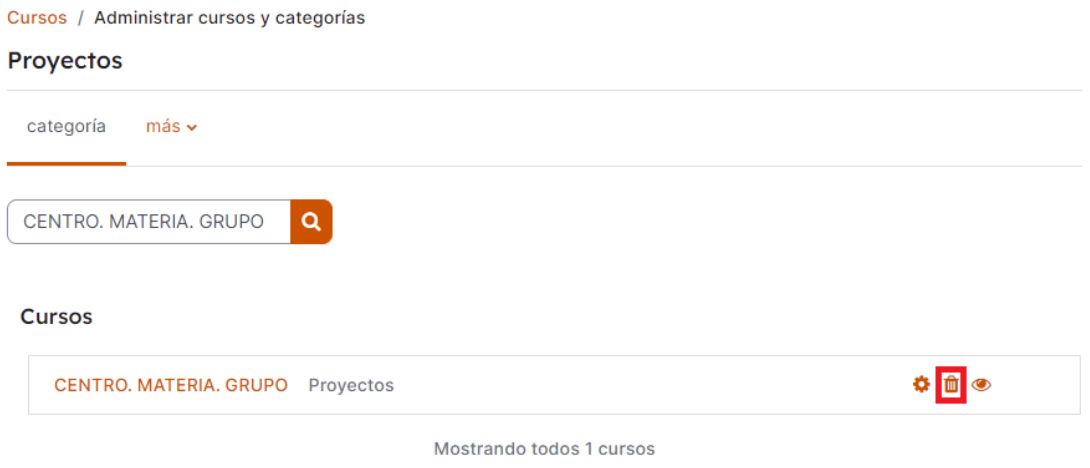

Para borrar el curso, debemos pulsar el icono de la papelera, y en el mensaje siguiente confirmamos el borrado con "Borrar".

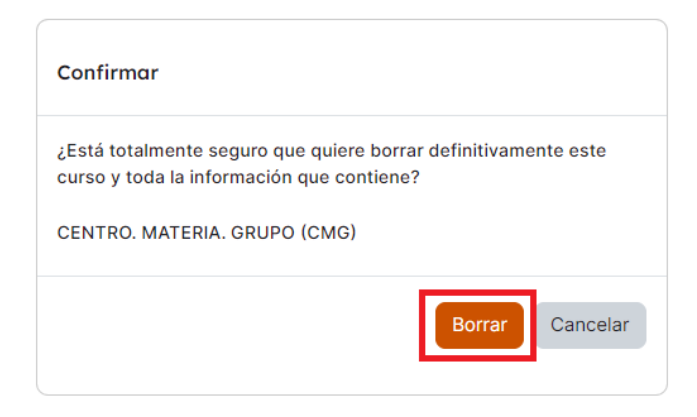

Se ejecutará el borrado, y el sistema nos mostrará el resultado:

Gestionar esta categoría / Borrando CMG aulas virtuales - educastur

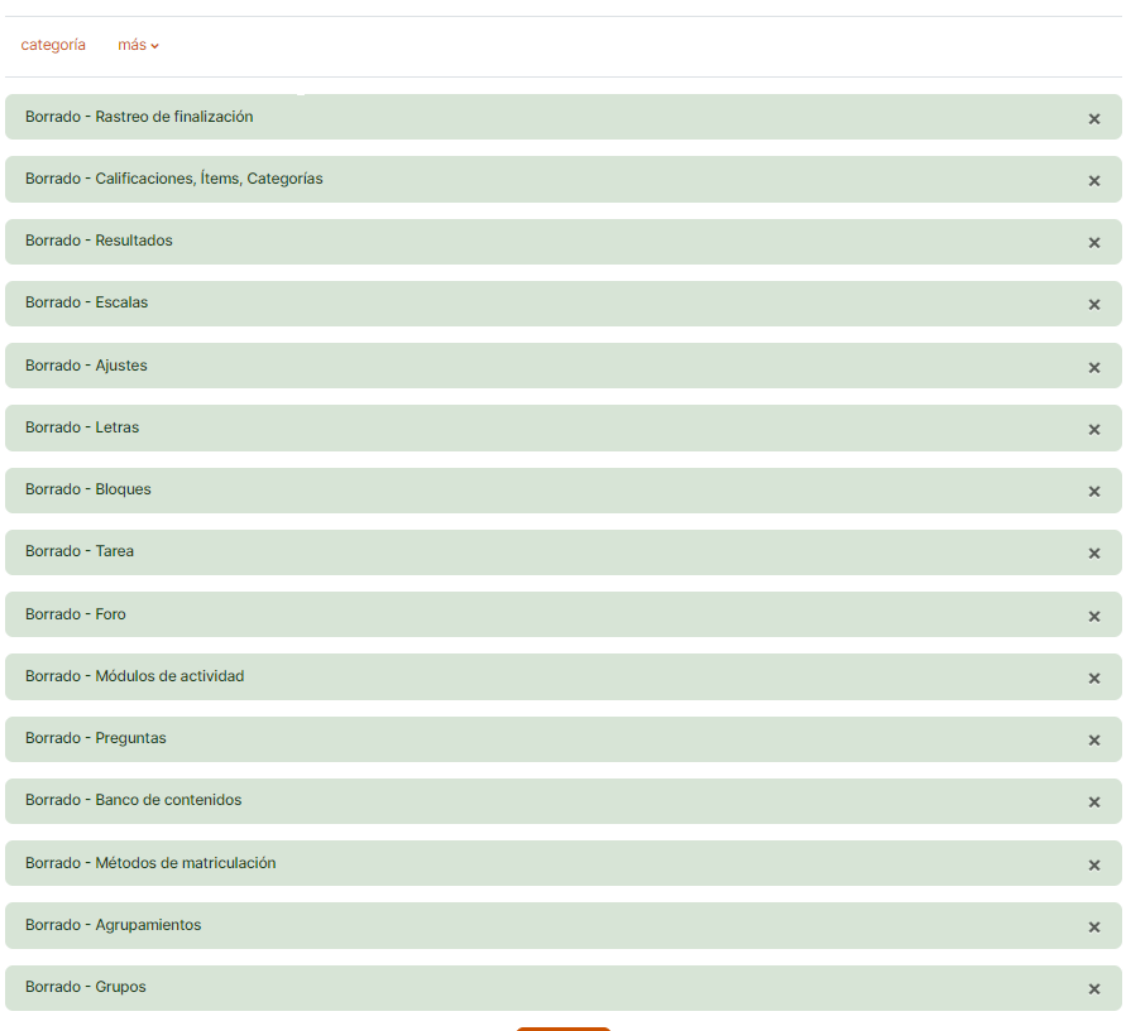

Continuar